# Tutorial of SameMovie VideoOne for Windows

# **[Overview](#page-1-0)**

- [Introduction](#page-1-1)
- [Ke](#page-1-2)y [Features](#page-1-2)
- [Sy](#page-1-3)stem [Requirements](#page-1-3)

# **[Pu](#page-2-0)rchase & [Registration](#page-2-0)**

- [Purchase](#page-2-1) License
- [Registration](#page-2-2) Tips

# **[Installation](#page-4-0) & Interface**

- [Installation](#page-4-1)
- [Ma](#page-4-2)in [Interface](#page-4-2)
- [Menu](#page-5-0)

# **[Tutorials](#page-6-0)**

- Select [Website](#page-6-1)
- [Lo](#page-7-0)g in to [Account](#page-7-0)
- [Customize](#page-7-1) the Output Settings
- [Se](#page-8-0)arch for [Target](#page-8-0) Video
- [Se](#page-9-0)lect Advanced [Download](#page-9-0) Setting
- [Download](#page-10-0) Video [Locally](#page-10-0)
- [Ch](#page-10-1)eck [Download](#page-10-1) History

# **[Te](#page-11-0)chnical [Supports](#page-11-0)**

- [Support](#page-11-1)
- **[Contact](#page-11-2)**

## **Overview**

- <span id="page-1-0"></span>**[Introduction](#page-1-1)**
- Key [Features](#page-1-2)
- [Sy](#page-1-3)stem [Requirements](#page-1-3)

#### <span id="page-1-1"></span>**Introduction**

[SameMovie](https://www.samemovie.com/all-in-one-downloader.html) VideoOne for Windows is an all-in-one video downloader that specializes in helping users download videos from streaming sites and watch them offline on any device. It supports saving videos as MP4 or MKV format files in high resolution from 15 popular streaming services, including Netflix, Amazon, Disney+, Hulu, Max, YouTube, and much more. Besides, multilingual audio tracks & subtitles can be well preserved and you are enabled to customize various advanced settings according to your need.

#### <span id="page-1-2"></span>**Key Features**

- Support downloading from over 15 streaming websites.
- Download videos in high resolution up to 8K.
- Support saving multi-language audio tracks, subtitles, and 5.1 Dolby Sound.
- Save videos forever in MP4/MKV format.
- Built-in browsers and user-friendly.
- Clean without any ads or plugins.

#### <span id="page-1-3"></span>**System Requirements**

- Windows 7, 8, 8.1, 10, 11 (32 bits & 64 bits).
- 1GHz processor or above.
- 512 megabytes (MB) or higher RAM.
- 1024\*768 resolution display or higher Monitor.
- 1GB of available hard-disk space or higher.

## **Purchase & Registration**

- <span id="page-2-0"></span>[Pu](#page-2-1)rchase [SameMovie](#page-2-1) VideoOne for Windows
- [Re](#page-2-2)gister [SameMovie VideoOne](#page-2-2) for Windows

#### <span id="page-2-1"></span>**Purchase SameMovie VideoOne for Windows**

SameMovie offers two subscription plans: Yearly, and Lifetime plans.

**Quick Link:** To purchase a license key for VideoOne for Windows, please visit [here.](https://www.samemovie.com/all-in-one-downloader/buynow.html)

#### **1. Why should I buy SameMovie VideoOne?**

SameMovie VideoOne is a shareware, and the trial version only allows you to download the first 5 minutes of each video in HD quality. To get the full video, please purchase a license. After the purchase, you will be provided with your Registration Email and Registration key which will unlock the trial version limitation.

#### **2. What Benefits do we have after Registration?**

- Unlimited use during the subscription period without any function restrictions.
- FREE upgrades to the latest versions of the same product.
- FREE technical support.

#### <span id="page-2-2"></span>**Register SameMovie VideoOne for Windows**

**Step 1:** Run SameMovie VideoOne on PC. First you should click the **Menu** icon  $\equiv$  and then select **Register** option to register your program or the **Key** icon on the upper right.

**Step 2:** Please fill in the blanks with the **Registration Email** and **Registration Code**. You can use keyboard shortcuts to copy (Ctrl+C) and paste (Ctrl+V) your license in the registration window.

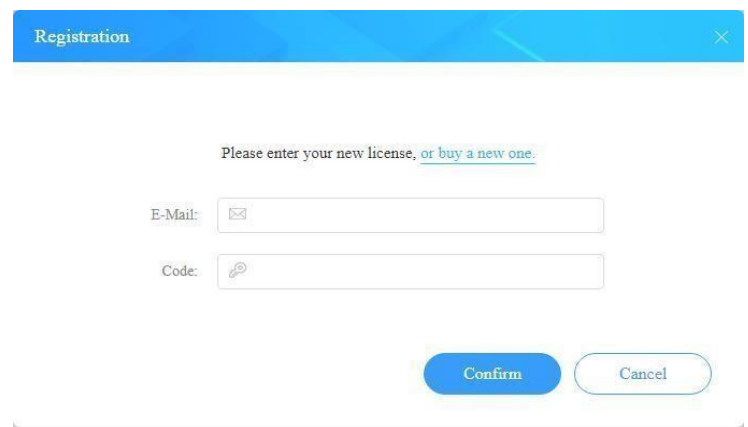

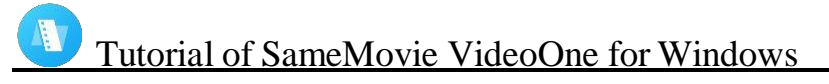

**Step 3:** After finishing the Registration, the limitation of the trial version will be removed.

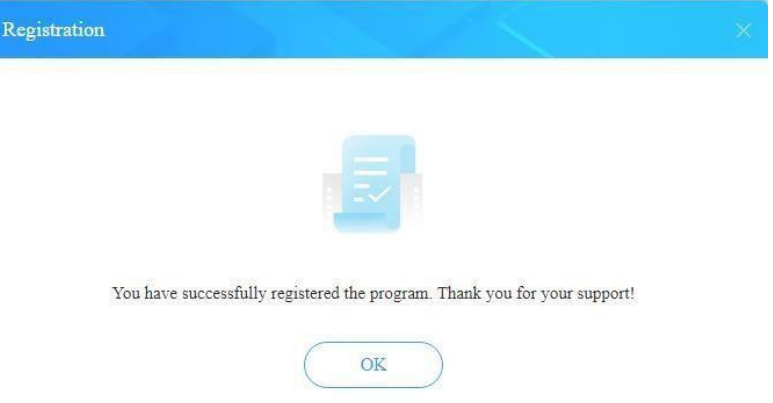

#### **Notice:**

1. Your computer should be connected with the Internet.

2. Make sure both the Registration Email and Registration key are provided by our company after you pay the registration fee. If you have not paid, please click **Buy Now** to purchase.

3. Please make sure Registration Email and Registration key you entered are both completely and correctly, if not, an error message will pop up as below:

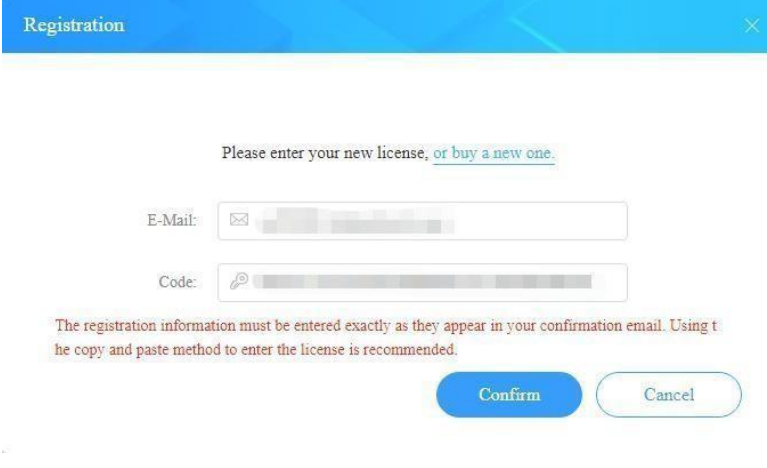

## **Installation & Interface**

- <span id="page-4-0"></span>• [Installation](#page-4-1)
- [Ma](#page-4-2)in [Interface](#page-4-2)
- [Menu](#page-5-0)

### <span id="page-4-1"></span>**Installation**

To install this product, please refer to the following steps:

- 1. Download the latest version of SameMovie VideoOne through [Download](https://www.samemovie.com/download.html) Center.
- 2. Double-click the videoone.exe file to accomplish a "single-click install".
- 3. After installing, you can double-click SameMovie icon to launch the program.

### <span id="page-4-2"></span>**Main Interface**

Launch SameMovie VideoOne for Windows and you will see the main interface as below. Simply choose a website to download, and if you want to change another site later, click the Switch-website icon in the upper right corner consisting of four small squares.

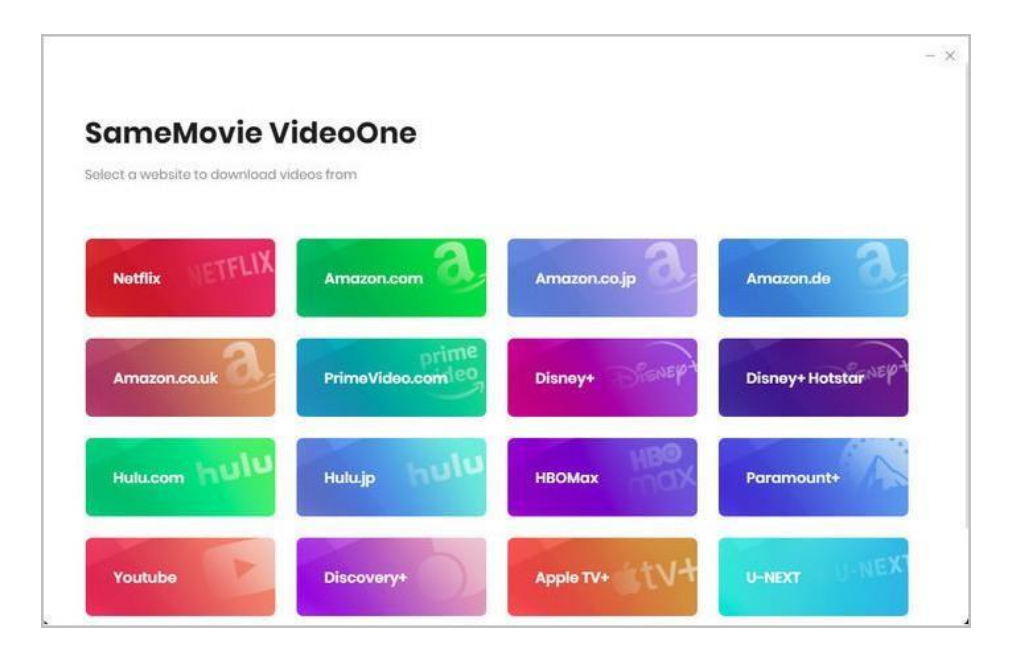

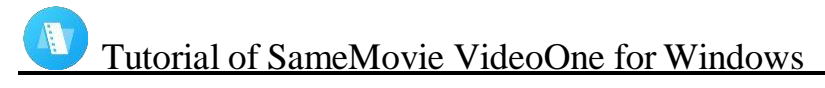

### <span id="page-5-0"></span>**Menu**

Click the **Menu** icon on the upper-right corner, and you will see a dialogue as below:

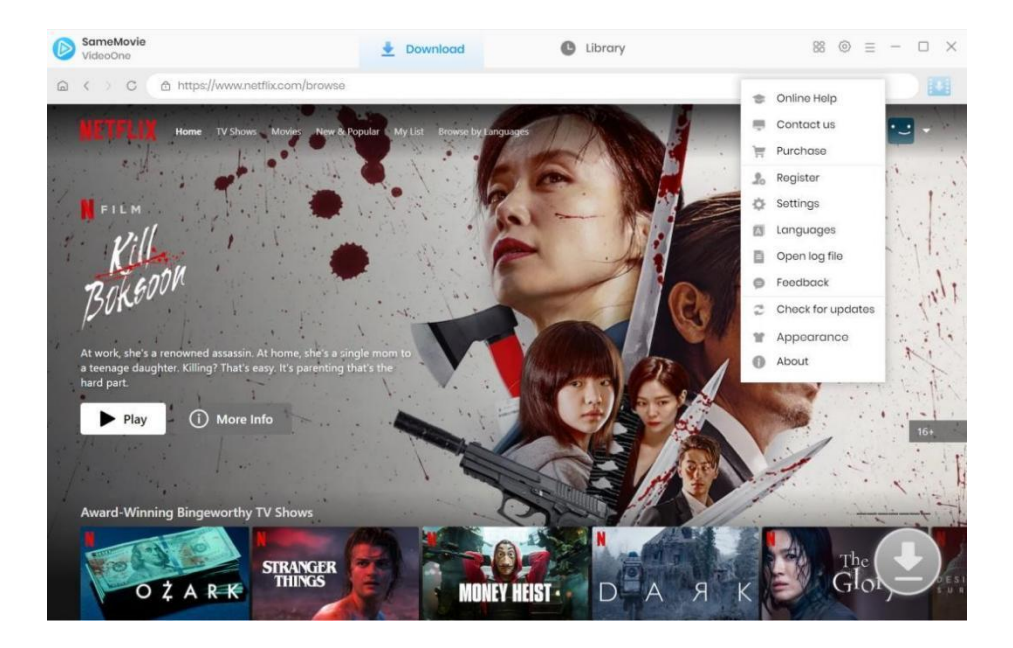

# **Tutorials**

- <span id="page-6-0"></span>• Select [Website](#page-6-1)
- [Log](#page-7-0) in to [Account](#page-7-0)
- [Custo](#page-7-1)mize the Output [Settings](#page-7-1)
- [Search](#page-8-0) for [Target](#page-9-0) Video
- [Se](#page-9-0)lect Advanced [Download](#page-9-0) Setting
- [Download](#page-10-0) Video [Locally](#page-10-0)
- [Ch](#page-10-1)eck [Download](#page-10-1) History

### <span id="page-6-1"></span>**Step 1: Select Website**

Run SameMovie VideoOne firstly, then select a streaming service as the download site. Wait for the program to restart. Below we take Netflix as example.

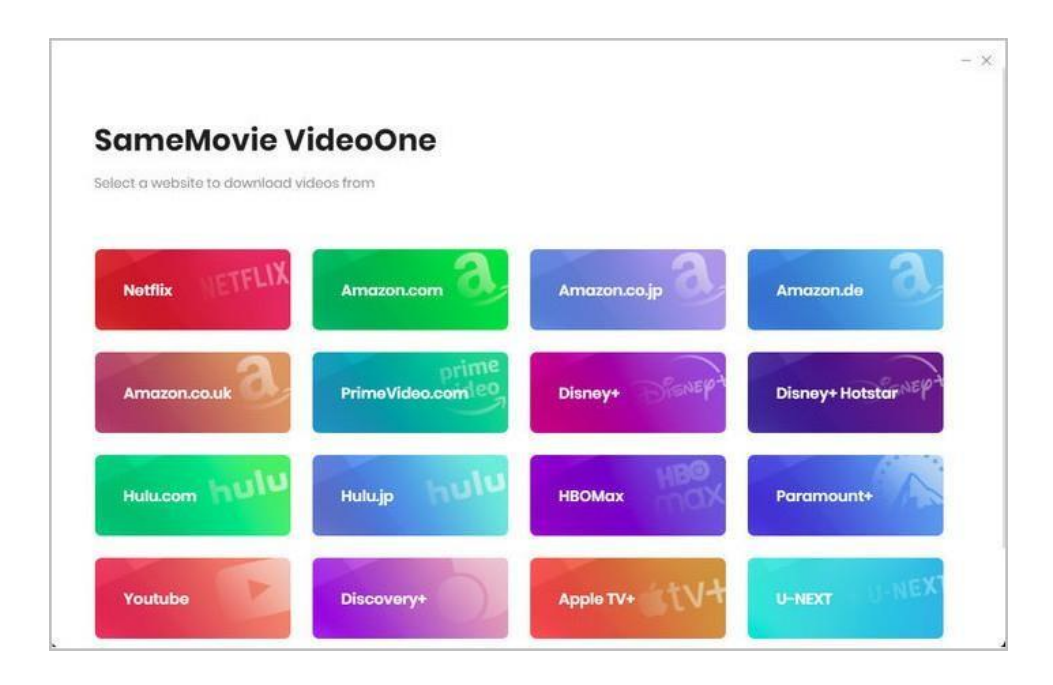

### <span id="page-7-0"></span>**Step 2: Log in to Account**

Now follow the prompt to click the Sign in button to access the Netflix library.

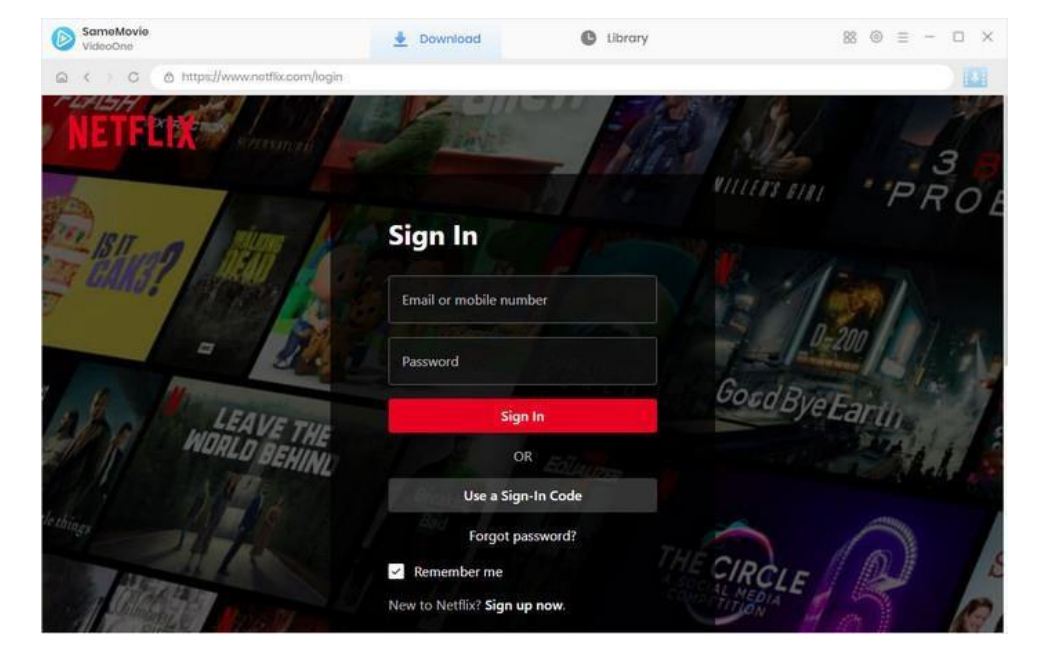

### <span id="page-7-1"></span>**Step 3: Customize the Output Settings**

Before downloading, click the Gear icon in the upper-right corner to enter the Setting window. Here, you can adjust some basic settings: the video format (MP4 and MKV), the video quality (Low, Medium and High), the language of audio and subtitle, the output folder, and the subtitle format. Check to save 5.1 surround audio track if needed. SameMovie VideoOne also offers three options of subtitle format to users:

- Internal subtitles: Multi-language subtitles will be saved in the same file as the video track.
- External subtitles: Save multiple language subtitles asseparate files in SRT or VTT format.
- Hardcode subtitles: Permanently embedded into the video and subtitles are always available.

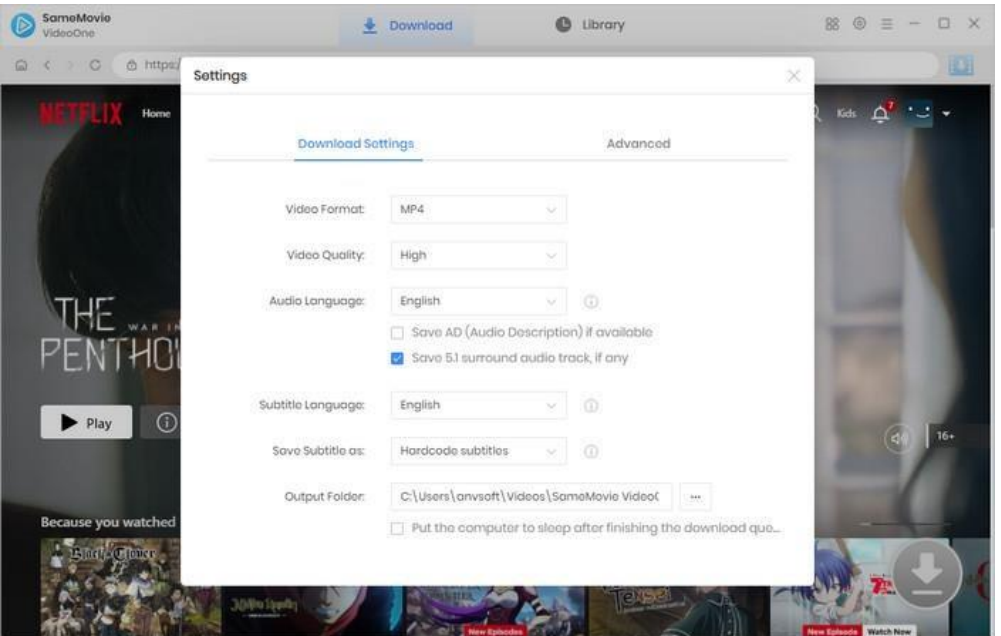

In the Advanced tab, if you want to improve download speed by using the graphics card, check "Enable hardware acceleration when available". There are two video codecs for you to choose: H.264 and H.265. For a quicker download speed and smaller file size, please choose H.265 as your download video codec.

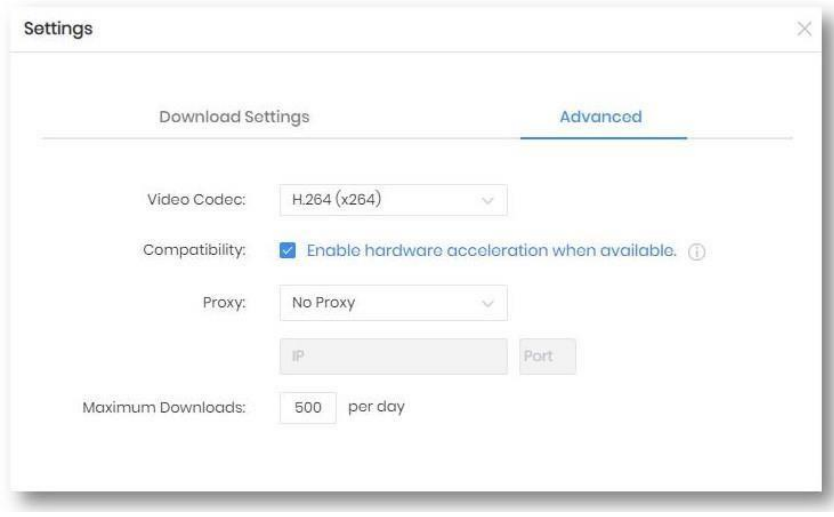

### <span id="page-8-0"></span>**Step 4: Search for Target Video**

Since SameMovie VideoOne has built-in browsers for all supported sites, you can view the library directly or search for your target video using the search box next to your profile avatar.

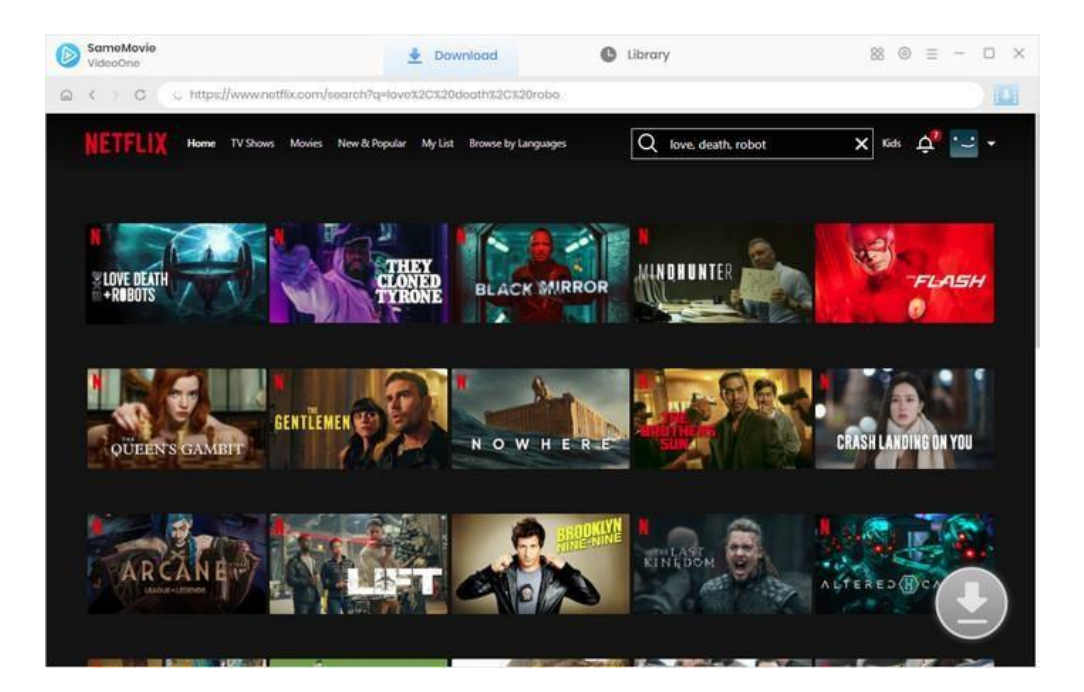

### <span id="page-9-0"></span>**Step 5: Select Advanced Download Setting**

If you click on the thumbnail of the video, it will play directly on your computer. Or click the down arrow  $\Diamond$  to view the video's detail page. In both cases, the **Download** icon  $\bullet$  at the bottom right corner of the interface will change from gray to blue.

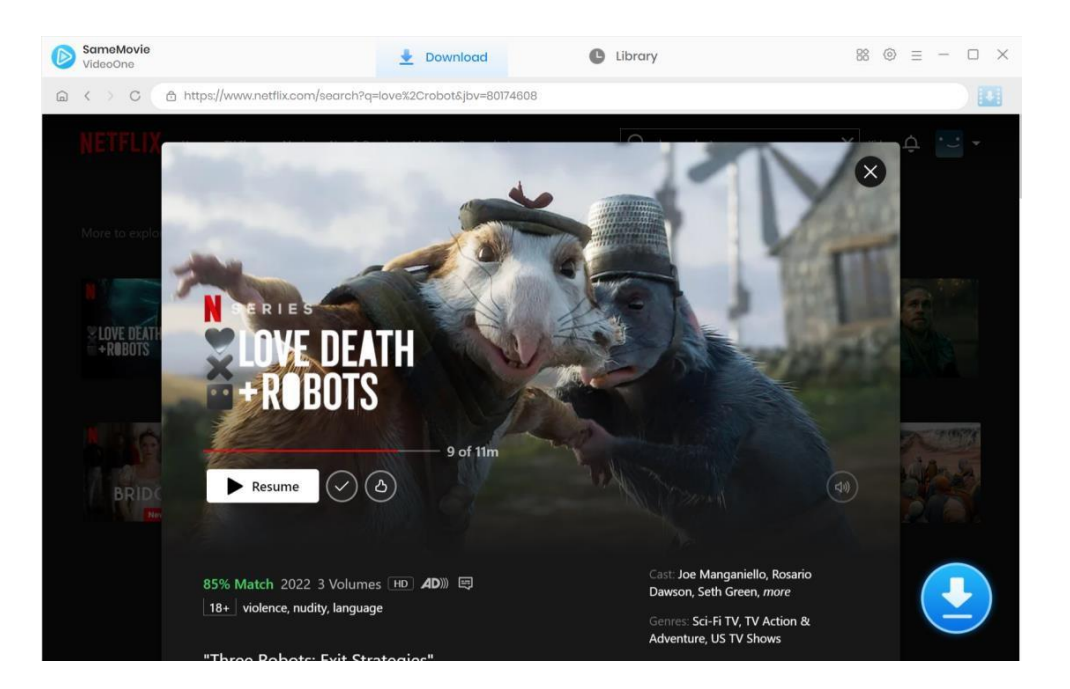

SameMovie VideoOne provides some advanced download options that let you choose the video quality, bitrate, language of audio tracks, and subtitles. To download **TV shows**, click the Download icon, select the episodes you want from the pop-up window, and then click the Advanced Download button at the bottom left. To download **movies**, simply click the Download icon  $\bullet$  to open the advanced download settings window.

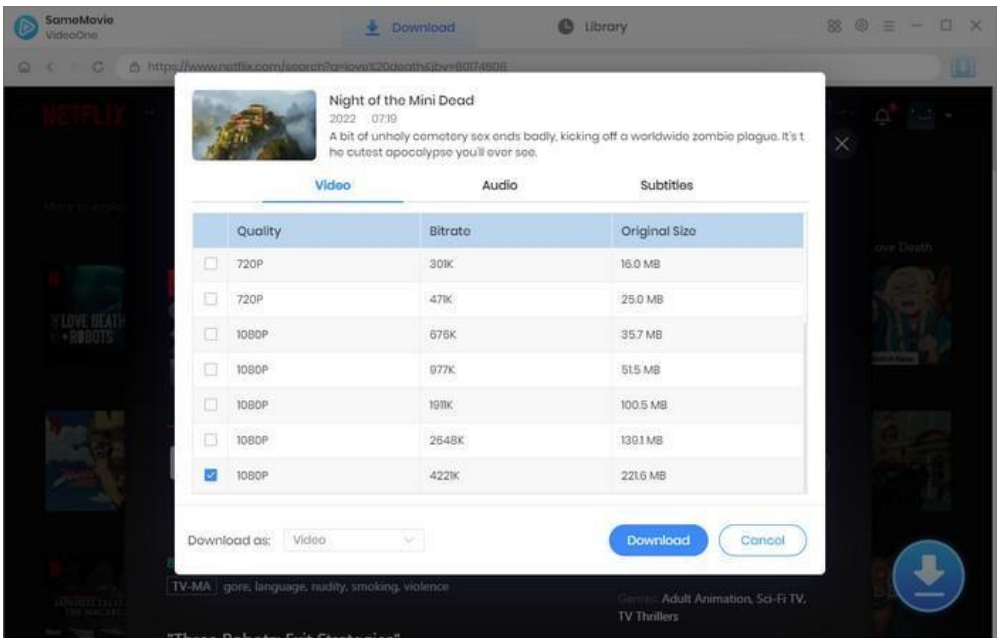

### <span id="page-10-0"></span>**Step 6: Download Video Locally**

Click the **Download** button to start downloading videos, and the download progress will appear in the right sidebar. You'll be prompted when downloading successfully.

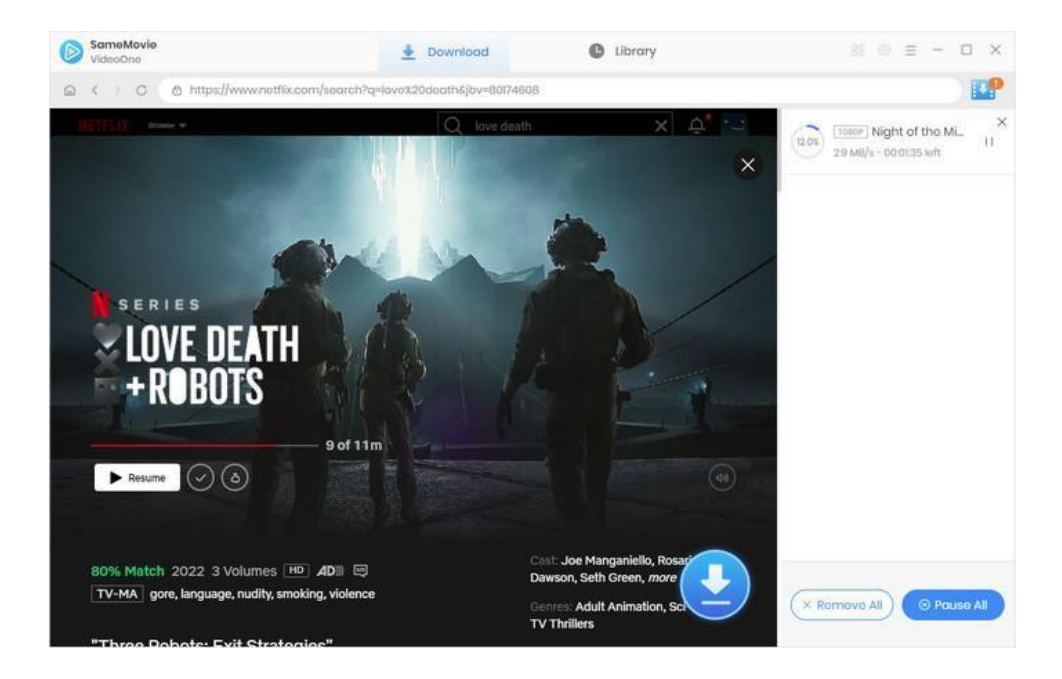

### <span id="page-10-1"></span>**Step 7: Check Download History**

After downloading, you can check the downloaded files by clicking the **Library** tab. Here you can find all the download records are sorted well according to the download time.

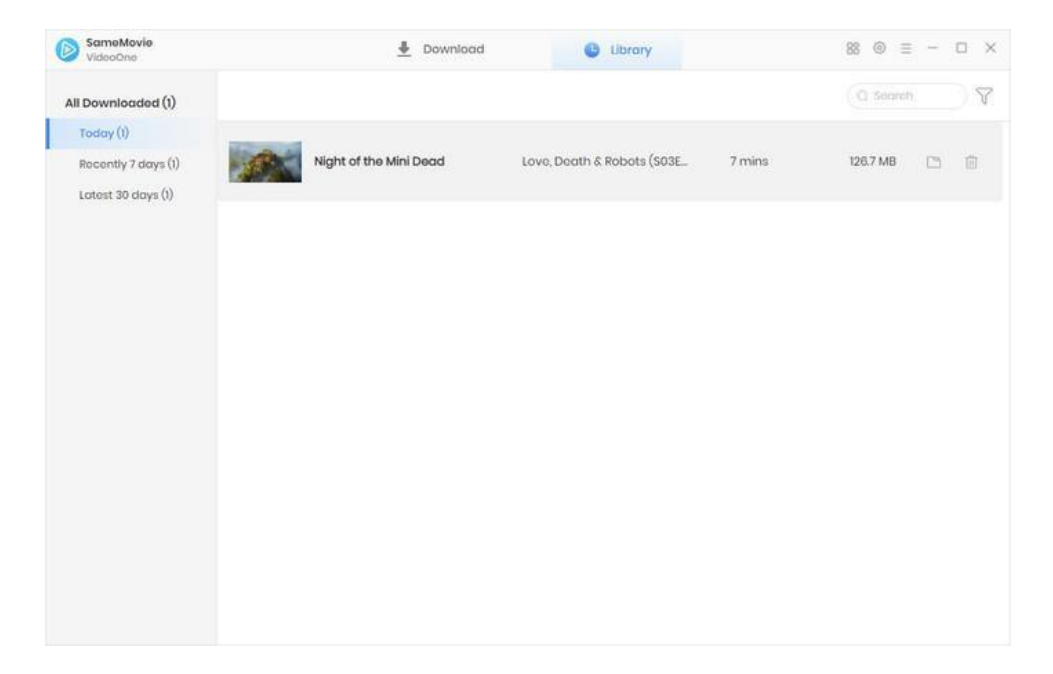

# **Support & Contact**

- <span id="page-11-0"></span>[Support](#page-11-1)
- **[Contact](#page-11-2)**

### <span id="page-11-1"></span>**Support**

For more information, please visit SameMovie official website: Home

Page[: https://www.samemovie.com/](https://www.samemovie.com/)

Product Page: <https://www.samemovie.com/all-in-one-downloader.html>

If you have any problem, you may help yourself with SameMovie FAQ page and support page. FAQ Page:

<https://www.samemovie.com/faqs-videoone.html>

Support Page: <https://www.samemovie.com/all-in-one-downloader/online-help.html>

#### <span id="page-11-2"></span>**Contact**

If you encounter any problems that you can't figure out, please contact SameMovie technical support team for further assistance.

Technical support inquiry, suggestion, feedback, proposal, compliments, or criticism, are all welcome.

We are always ready to serve you with prompt and useful email support. From Monday to Friday, we will answer your emails

within 24 hours. If you send emails during weekends, we will answer your questions on the next Monday. Please allow time lag due to different time zones.

**Support E-Mail:** [support@samemovie.com](mailto:support@samemovie.com)